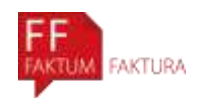

# **Faktum Faktura Handbuch**

### **Inhaltsverzeichnis**

- 1. Dokumente
	- 1.1 Rechnungen
	- 1.2 Gutschriften
	- 1.3 Angebote
	- 1.4 Auftragsbestätigungen
	- 1.5 Lieferscheine
	- 1.6 Mahnungen
- 2. Benutzeroberfläche
- 3. Journal
	- 3.1 Umsatz
	- 3.2 Forderungen
	- 3.3 Alle Dokumente
- 4. Artikel
	- 4.1 Export & Import von Artikellisten
	- 4.2 Artikel speichern / duplizieren
- 5. Kunden
- 6. Einstellungen
	- 6.1 Meine Firma
	- 6.2 Neue Firma Registrieren
	- 6.3 Nummernserien
	- 6.4 Dokumentenlayout
	- 6.5 Dokumenteneinstellungen

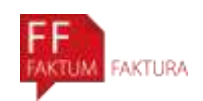

### **1. Dokumente**

### **1.1 Rechnungen**

### **Neue Rechnung**

Um eine neue Rechnung zu erstellen, gehen Sie in dem Bereich "Dokumente". Hier ist zunächst alles grau hinterlegt, sofern keine Rechnung erstellt worden ist. Mit einem Klick auf "Neu" öffnet sich ein kleines Fenster, in welchem Sie auswählen können, ob die neu erstellte Rechnung die vorgeschlagene Rechnungsnummer haben soll oder mit einer anderen Nummer beginnen soll. Bestätigen Sie mit "Ok", haben Sie eine neue Rechnung angelegt.

#### **Rechnung weiterführen**

Wenn Sie eine Rechnung geschrieben haben, gibt es über den Button "Weiterführen" die Möglichkeit, andere Dokumente aus dieser Rechnung zu erstellen. Dabei können Sie aus der Rechnung eine Gutschrift, einen Lieferschein oder auch eine Mahnung hervorgehen lassen. Hierüber können Sie nicht nur ein Duplikat der Rechnung erstellen, sondern auch eine Abschlagsrechnung oder Positionen aus der Rechnung einem anderen Dokument hinzufügen. Der Vorteil dabei ist, dass alle Positionen aus dem Dokument übernommen werden. Außerdem wird, je nachdem, welches Dokument Sie aus der Rechnung erstellen, der Begrüßungs- und der Abschlusstext auf das neue Dokument angepasst.

### **Positionen einem Dokument hinzufügen**

Wenn Sie ein Dokument erstellt haben, können Sie über den Button "Weiterführen" alle Positionen aus dem geöffneten Dokument einem anderen Dokument hinzufügen. Dies kann eine Gutschrift, ein Angebot, eine Auftragsbestätigung oder auch ein Lieferschein sein. Wenn Sie auf "Diese Positionen einem Dokument hinzufügen" klicken, erscheint ein Fenster, in welchem Sie auswählen können, welchem Dokument die Positionen hinzugefügt werden sollen. Faktum Faktura zeigt automatisch alle Dokumente an, die an denselben Kunden gehen und noch in Bearbeitung sind (Status: Entwurf).

Diese Funktion eignet sich gut dazu, beispielsweise zwei Rechnungen in einer zu vereinen. Diese Funktion können Sie bei allen Dokumenten außer bei einer Mahnung anwenden.

### **Rechnung löschen**

Wenn eine Rechnung durch Ausdruck, PDF-Speicherung, Email-Versand oder Statusänderung abgeschlossen wurde, ist das Ändern oder Löschen der Rechnung nicht ohne weiteres möglich.

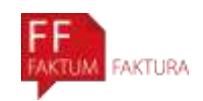

Falls die Rechnung am selben Tag abgeschlossen wurde, dann ist es möglich, ihren Status auf "Entwurf" zu setzen. Dann können Sie diese verändern oder löschen. Sollten Sie eine ältere Rechnung nachträglich ändern oder löschen wollen, können Sie in den Einstellungen unter "Sonstiges" auf "Geschlossene Dokumente neu öffnen" die Bearbeitung erneut aktivieren. Dann öffnen Sie das Dokument, setzen den Status auf Entwurf und können die Rechnung bearbeiten oder auch löschen.

Falls zu einer Rechnung schon eine Zahlung registriert oder eine Mahnung erstellt wurde, lässt sich die Rechnung auch nach Aktivierung (wie oben erklärt) nicht zurück auf "Entwurf" setzen. Um dennoch nachträglich Änderungen zu machen, müssen Sie zunächst zugehörige Zahlungen und oder Mahnungen löschen.

WICHITG: Der Modus "Geschlossene Dokumente neu öffnen" deaktiviert sich nach 24 Stunden automatisch.

### **Druckvorschau**

Mit der Druckvorschau sehen Sie, wie Ihr Dokument ausgedruckt aussehen wird. So können Sie Fehler korrigieren, sodass gleich das richtige Dokument ausgedruckt wird.

### **Dokumentkopie**

Haben Sie ein abgeschlossenes Dokument vor sich, können Sie mit dem Button "Dokumentkopie" dieses Dokument noch einmal ausdrucken, als PDF speichern oder als Email versenden. Möchten Sie, dass dieses Dokument als KOPIE gekennzeichnet ist, können Sie dies in den "Einstellungen" unter "Layouteinstellungen" vornehmen. Hierzu finden Sie Erklärungen in dem Bereich "Layouteinstellungen".

### **Artikel hinzufügen**

Wenn Sie eine Rechnung erstellen und Artikel hinzufügen möchten, können Sie dies über den Button "Artikel hinzufügen" tun, den Sie über der Tabelle links oben finden. Mit einem Klick darauf öffnet sich ein kleines Fenster mit all Ihren angelegten Artikeln. Über die Suchfunktion oben können Sie nach bestimmten Artikeln suchen. Unten können Sie mit den Pfeilen nach oben oder unten einstellen, mit welcher Mengenangabe der Artikel in der Rechnung erscheinen soll. Die Menge können Sie auch per Tastatur eingeben. Mit einem Klick auf "Hinzufügen" wird dieser Artikel mit der eingestellten Menge in die Tabelle eingefügt. Wenn Sie einen weiteren Artikel hinzufügen möchten, können Sie nach weiteren Artikeln suchen und wie oben beschrieben vorgehen. Als Menge wird der zuletzt verwendete Wert vorgeschlagen.

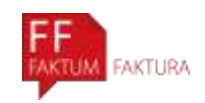

Um einen Artikel einzufügen, der noch nicht in Ihrer Artikelliste vorhanden ist, klicken Sie in der Tabelle unten auf "Zeile einfügen". So können Sie dann alle den Artikel betreffenden Informationen in die einzelnen Spalten eintragen.

### **Zeile einfügen**

Mit dem Button "Zeile einfügen" können Sie in Ihrer Tabelle über andere Positionen eine Zeile hinzufügen. Über dem ausgewählten Artikel erscheint dann eine leere Artikelzeile, die Sie manuell mit Artikelinformationen füllen können.

### **Position entfernen**

Wenn Sie einen Artikel doch nicht in Ihrer Rechnung haben möchten, wählen Sie diesen aus und klicken Sie auf "Entfernen". So wird dieser Artikel von der Rechnung gelöscht.

### **Reihenfolge ändern**

Mit den grünen Pfeilen oberhalb der Tabelle können Sie die Reihenfolge der einzelnen Positionen in der Tabelle ändern. Wählen Sie dazu die entsprechende Zeile aus und klicken Sie auf einen der Pfeile, um sie nach oben oder unten zu bewegen.

### **Artikel speichern/ duplizieren**

Unter "Ändern" finden Sie die Funktionen "Als Artikel speichern" und "Duplizieren".

Wenn Sie in Ihre Tabelle einen Artikel eingeben, den Sie noch nicht in Ihrer Artikelliste gespeichert haben, können Sie diesen über die Funktion "Als Artikel speichern" direkt zu Ihrer Artikelliste hinzufügen. Möchten Sie gerne einen Artikel aus der Tabelle beispielsweise in einer anderen Farbe oder Größe wiederholen, können Sie ihn über die Funktion "Duplizieren" verdoppeln und den Text in der Bezeichnung verändern.

### **Begrüßungstext**

Der Punkt "Begrüßungstext" erlaubt es Ihnen, einen frei formulierbaren Text zu schreiben, welcher auf dem Dokument oberhalb der aufgeführten Positionen zu sehen ist. Mit dem Button "fx" können Sie Textfunktionen aus dem Programm einfügen, wie zum Beispiel Inhalte aus Kundendaten oder auch Ihre eigenen Firmendaten. Ihren Text können Sie in fett gedruckter Schrift auf Ihrem Dokument erscheinen lassen, dafür gibt es die Funktion "B". Mit der Funktion "I" können Sie Ihren Text kursiv schreiben. Um einen TAB in Ihrem Text einzufügen, können Sie dieses Symbol verwenden: "→│".

Für Ihren Begrüßungstext können Sie auch einen Standardtext in den Einstellungen unter "Dokumenteneinstellungen" festlegen.

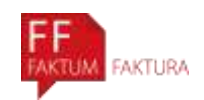

### **Abschlusstext**

Der Punkt "Abschlusstext" erlaubt es Ihnen, einen frei formulierbaren Text zu schreiben, welcher auf dem Dokument oberhalb der aufgeführten Positionen zu sehen ist. Mit dem Button "fx" können Sie Textfunktionen aus dem Programm einfügen, wie zum Beispiel Inhalte aus Kundendaten oder auch Ihre eigenen Firmendaten. Ihren Text können Sie in fett gedruckter Schrift auf Ihrem Dokument erscheinen lassen, dafür gibt es die Funktion "B". Mit der Funktion "I" können Sie Ihren Text kursiv schreiben. Um einen TAB in Ihrem Text einzufügen, können Sie dieses Symbol verwenden: "→│".

Für Ihren Begrüßungstext können Sie auch einen Standardtext in den Einstellungen unter "Dokumenteneinstellungen" festlegen.

# **1.2 Gutschriften**

### **Neue Gutschrift**

Um eine neue Gutschrift zu erstellen, gehen Sie in dem Bereich "Dokumente" unter "Gutschrift". Hier ist zunächst alles grau, sofern keine Gutschrift erstellt worden ist. Mit einem Klick auf "Neu" öffnet sich ein kleines Fenster, in welchem Sie gefragt werden, ob die neu erstellte Gutschrift die angegebene Gutschriftennummer haben soll. Bestätigen Sie mit "Ok", haben Sie eine neue Gutschrift erstellt.

Möchten Sie eine Gutschrift von einer bestimmten Rechnung haben können Sie hier sehen, wie dies funktioniert.

### **Positionen einem Dokument hinzufügen**

Wenn Sie ein Dokument erstellt haben, können Sie über den Button "Weiterführen" alle Positionen aus dem geöffneten Dokument einem anderen Dokument hinzufügen. Dies kann eine Gutschrift, ein Angebot, eine Auftragsbestätigung oder auch ein Lieferschein sein. Wenn Sie auf "Diese Positionen einem Dokument hinzufügen" klicken, erscheint ein Fenster, in welchem Sie auswählen können, welchem Dokument die Positionen hinzugefügt werden sollen. Faktum Faktura zeigt automatisch alle Dokumente an, die an denselben Kunden gehen und noch in Bearbeitung sind (Status: Entwurf).

Diese Funktion eignet sich gut dazu, beispielsweise zwei Gutschriften in einer zu vereinen. Diese Funktion können Sie bei allen Dokumenten außer bei einer Mahnung anwenden.

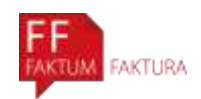

# **1.3 Angebote**

### **Neues Angebot**

Um ein neues Angebot zu erstellen, gehen Sie in dem Bereich "Dokumente" unter "Angebot". Hier ist zunächst alles grau, sofern kein Angebot erstellt worden ist. Mit einem Klick auf "Neu" öffnet sich ein kleines Fenster, in welchem Sie gefragt werden, ob das neu erstellte Angebot die angegebene Angebotsnummer haben soll. Bestätigen Sie mit "Ok", haben Sie ein neues Angebot erstellt.

### **1.4 Auftragsbestätigungen**

### **Neue Auftragsbestätigung**

Um eine neue Auftragsbestätigung zu erstellen, gehen Sie in dem Bereich "Dokumente" unter "Auftragsbestätigung". Hier ist zunächst alles grau, sofern keine Auftragsbestätigung erstellt worden ist. Mit einem Klick auf "Neu" öffnet sich ein kleines Fenster, in welchem Sie gefragt werden, ob die neu erstellte Auftragsbestätigung die angegebene Nummer haben soll. Bestätigen Sie mit "Ok", haben Sie eine neue Auftragsbestätigung erstellt.

### **1.5 Lieferscheine**

#### **Neuer Lieferschein**

Um einen neuen Lieferschein zu erstellen, gehen Sie in dem Bereich "Dokumente" unter "Lieferschein". Hier ist zunächst alles grau, sofern kein Lieferschein erstellt worden ist. Mit einem Klick auf "Neu" öffnet sich ein kleines Fenster, in welchem Sie gefragt werden, ob der neu erstellte Lieferschein die angegebene Nummer haben soll. Bestätigen Sie mit "Ok", haben Sie einen neuen Lieferschein erstellt.

### **1.6 Mahnungen**

### **Neue Mahnung**

Um eine Mahnung oder Zahlungserinnerung zu erstellen, gibt es zwei Möglichkeiten. Sie können entweder die betreffende Rechnung im Bereich "Dokumente" auswählen und klicken dann über den Button "Weiterführen" die Option "Mahnung erstellen" an.

Für den zweiten Weg gehen Sie vom Journal aus, klicken auf den Reiter "Forderungen" und wählen die überfällige Rechnung dort aus. Dann wählen Sie im Auswahlmenü "Aktionen" den Punkt "Mahnung erstellen" aus.

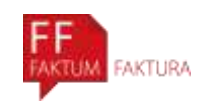

Auf beiden Wegen öffnet sich ein kleines Fenster, in welchem Sie gegebenenfalls das Datum ändern und die Art der Zahlungserinnerung auswählen können. Nach dem Klick auf "OK" wechselt das Programm in dem Bereich "Dokumente" zum Reiter "Mahnung". Hier können Sie noch einen Begrüßungs- oder Abschlusstext verfassen.

Wenn Sie allgemeine Einstellungen für Mahnungen ändern möchten, klicken Sie im Bereich "Einstellungen" auf den Reiter "Dokumenteneinstellungen". Wählen Sie den Balken "Mahneinstellungen". Hier können die Art oder die Bezeichnung der Zahlungserinnerung festgelegt, sowie die Mahngebühr und Zinsen eingestellt werden.

### **2. Benutzeroberfläche**

In unserem Rechnungsprogramm sehen Sie links eine Leiste, in welchem sich das Hauptmenü befindet und worüber Sie über "Support" auch den Support kontaktieren können. Wenn Sie auf einen der sechs Hauptpunkte "Dokumente", "Journal", "Auswertungen", "Kunden", "Artikel" oder "Einstellungen" klicken, sehen Sie auf der rechten Seite oben weitere Unterpunkte, unter welchen Sie Dokumente erstellen können, Artikel- und Kundenlisten bearbeiten oder auch verschiedene Einstellungen vornehmen können.

### **3. Journal**

### **3.1 Umsatz**

Hier können alle Rechnungen und Gutschriften eingesehen werden. Der Status und der Zeitraum sind frei wählbar. Gedruckt wird das, was angezeigt wird.

### **Export des Umsatzes**

In dem Bereich "Journal" unter "Umsatz" finden Sie oben einen Button mit der Aufschrift "Excel-Export". Beim Klick auf diesen Button öffnet sich ein neues Fenster in dem Sie den Speicherort und den Namen für die Excel-Datei angeben können. Wenn Sie dann auf speichern klicken, öffnet sich automatisch die neu erstellte Excel-Datei.

### **3.2 Forderungen**

Alle offenen Forderungen sind hier aufgelistet, wobei auch an dieser Stelle der Status und der Zeitraum frei wählbar sind.

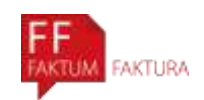

### **Aktionen**

### Zahlungseingang

Die bezahlte Rechnung wird durch Markieren ausgewählt. Unter 'Aktionen/Zahlungseingang' öffnet sich ein neues Fenster. Datum und Betrag werden vorgeschlagen, können jedoch bei Abweichungen geändert werden. Alle noch offenen Rechnungen desselben Kunden werden angezeigt.

Sollte ein Betrag nicht komplett bezahlt worden sein, wir erneut ein Fenster geöffnet, indem beispielsweise Skonto verbucht werden kann. Wenn hier nichts eingetragen wird, dann bleibt die Rechnung offen. Erst bei Restzahlung wird die Rechnung ausgeglichen. Es besteht auch die Möglichkeit eine Ausgleichsbuchung zu erstellen.

### Mahnungen generieren

Um eine Mahnung zu generieren wird/werden die dementsprechende(n) überfällige(n) Rechnung(en) ausgewählt und unter 'Aktionen/Mahnungen generieren' wird ein neues Dokument erstellt. Die Zinsen oder Gebühren müssen vorher eingestellt worden sein (Einstellungen/Dokument-Einstellungen/Mahneinstellungen'). Auch die Texte werden an dieser Stelle hinterlegt.

### Markierte Positionen wieder ausgleichen

Wenn eine Rechnung zum Beispiel nicht vollständig bezahlt wurde, die Zahlung jedoch nicht zu erwarten ist, besteht die Möglichkeit die Rechnung und Zahlung mit einer Ausgleichsbuchung auszugleichen.

### Position wieder öffnen

Die ausgeglichenen Positionen können ohne weiteres wieder geöffnet werden.

### **Export der Forderungen**

In dem Bereich "Journal" unter "Forderungen" finden Sie oben einen Button mit der Aufschrift "Excel-Export". Beim Klick auf diesen Button öffnet sich ein neues Fenster in dem Sie den Speicherort und den Namen für die Excel-Datei angeben können. Wenn Sie dann auf speichern klicken, öffnet sich automatisch die neu erstellte Excel-Datei.

### **Druckvorschau/Drucken**

Gedruckt wird immer das, was auch angezeigt wird. Der Status und der Zeitraum sollten also ggf. vorher ausgewählt werden.

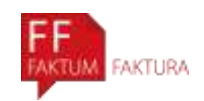

### **3.3 Alle Dokumente**

Dies ist eine Übersicht aller Dokumente. An dieser Stelle können jedoch keine Aktionen vorgenommen werden. Es ist lediglich eine Auflistung. In dem Bereich Dokumente finden Sie für jeden Dokumenttypen (Rechnung, Gutschrift, Angebot, Auftragsbestätigung, Lieferschein, Mahnung) einen Reiter, unter welchem Sie die entsprechenden Dokumente erstellen können.

#### **Export der Forderungen**

In dem Bereich "Journal" unter "Alle Dokumente" finden Sie oben einen Button mit der Aufschrift "Excel-Export". Beim Klick auf diesen Button öffnet sich ein neues Fenster in dem Sie den Speicherort und den Namen für die Excel-Datei angeben können. Wenn Sie dann auf speichern klicken, öffnet sich automatisch die neu erstellte Excel-Datei.

### **4. Artikel**

### **4.1 Export & Import von Artikellisten**

### **Export von Artikellisten**

In dem Bereich "Artikel" finden Sie oben einen Button mit der Aufschrift "Excel-Export". Beim Klick auf diesen Button öffnet sich ein neues Fenster, in dem Sie den Speicherort und den Namen für die Excel-Datei angeben können. Wenn Sie dann auf speichern klicken, öffnet sich automatisch die neu erstellte Excel-Datei.

### **Import von Artikellisten**

In dem Bereich "Artikel" finden Sie oben einen Button mit der Aufschrift "Importiere aus Excel". Beim Klick auf diesen Button öffnet sich ein neues Fenster, in dem Sie eine Exceldatei auswählen können. Wenn Sie eine Artikelliste in Faktum Faktura importieren wollen, muss diese vorher ins richtige Format gebracht werden. Es müssen die gleichen Spalten und Spaltenbezeichnungen vorhanden sein. Erstellen Sie dazu zunächst eine Vorlage, indem Sie eine Artikelliste aus Faktum Faktura als Excel-Datei exportieren. Fügen Sie die Inhalte aus Ihrer alten Artikelliste (zum Beispiel aus einem anderen Programm) über "kopieren" und "einfügen" spaltenweise in die Vorlagedatei (aus Faktum Faktura exportiert) ein.

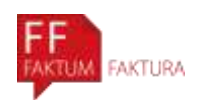

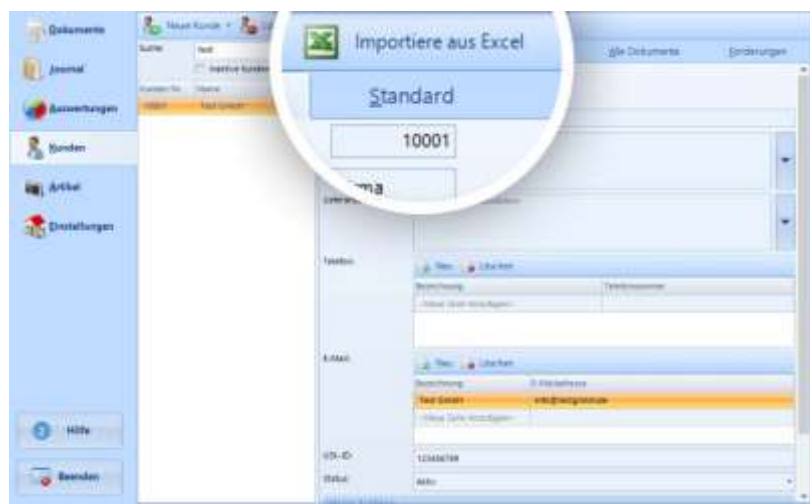

### **4.2 Artikel speichern/ duplizieren**

Unter "Ändern" finden Sie die Funktionen "Als Artikel speichern" und "Duplizieren". Wenn Sie in Ihre Tabelle einen Artikel eingeben, den Sie noch nicht in Ihrer Artikelliste gespeichert haben, können Sie diesen über die Funktion "Als Artikel speichern" direkt zu Ihrer Artikelliste hinzufügen.

Möchten Sie gerne einen Artikel aus der Tabelle beispielsweise in einer anderen Farbe oder Größe wiederholen, können Sie ihn über die Funktion "Duplizieren" verdoppeln und den Text in der Bezeichnung verändern.

### **5. Kunden**

### **Neuer Kunde**

Wenn bereits ein Kundenstamm vorhanden ist, macht es Sinn die Kunden hier anzulegen. Ansonsten ist eine Neuanlage auch bei der Rechnungserstellung möglich.

### **Stammdaten**

Für die Rechnung genügt die Eingabe der Firmenanschrift. Um jedoch alle relevanten Daten zur Hand zu haben besteht die Möglichkeit auch andere Daten zu hinterlegen.

#### **Preise**

Für jeden Kunden werden automatisch die Standardpreise verwendet. Sollte ein Kunde jedoch abweichende Preise erhalten, kann z.B. ein Rabatt hinterlegt werden. Dieser Rabatt gilt jedoch dann für alle zukünftigen Rechnungen.

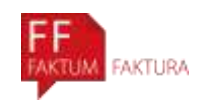

### **Umsatz/Dokumente/Forderungen**

Diese 3 Register sind dem Journal gleich zu setzen. Alle Aktionen können auch hier kundenbezogen durchgeführt werden. Siehe Journal'.

### **Export & Import von Kundenlisten**

Export von Kundenlisten

In dem Bereich "Kunden" finden Sie oben einen Button mit der Aufschrift "Excel-Export". Beim Klick auf diesen Button öffnet sich ein neues Fenster in dem Sie den Speicherort und den Namen für die Excel-Datei angeben können. Wenn Sie dann auf speichern klicken, öffnet sich automatisch die neu erstellte Excel-Datei.

### **Import von Kundenlisten**

In dem Bereich "Kunden" finden Sie oben einen Button mit der Aufschrift "Importiere aus Excel". Beim Klick auf diesen Button öffnet sich ein neues Fenster, in dem Sie eine Exceldatei auswählen können. Wenn Sie eine Kundenliste in Faktum Faktura importieren wollen, muss diese vorher ins richtige Format gebracht werden. Es müssen die gleichen Spalten und Spaltenbezeichnungen vorhanden sein. Erstellen Sie dazu zunächst eine Vorlage, indem Sie eine Kundenliste aus Faktum Faktura als Excel-Datei exportieren. Fügen Sie die Inhalte aus Ihrer alten Kundenliste (zum Beispiel aus einem anderen Programm) über "kopieren" und "einfügen" spaltenweise in die Vorlagedatei (aus Faktum Faktura exportiert) ein.

# **6. Einstellungen**

### **6.1 Meine Firma**

Bitte richten Sie an dieser Stelle Ihre Kontaktdaten, gesetzliche Angaben und Ihre Bankverbindung ein. Diese Angaben können Sie in Form von Textbausteinen für die Fußzeile Ihrer Rechnung verwenden ('Dokument-Layout').

### **Faktum Faktura für mehrere Firmen oder Mandanten**

Sie können Faktum Faktura auch für mehr als eine Firma nutzen. In den Einstellungen, die Sie unten links in der Seitenleiste finden, befindet sich oben links ein Reiter mit der Aufschrift "Meine Firma".

Direkt darunter befindet sich der Button "Neue Firma registrieren". Hier können Sie eine neue Firma registrieren.

Nachdem Sie Ihre Daten eingetragen haben, und auf "Fertig" klicken, öffnet sich Faktum Faktura mit Ihrem neu eingetragenen Unternehmen.

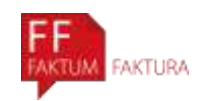

In der Kopfleiste des Programms wird nun ein neues Menü angezeigt in welchem Ihre registrierten Unternehmen aufgelistet sind. Hier können Sie mit nur einem Klick vom einen ins andere Profil wechseln, ohne das Programm neu starten zu müssen.

Für jede weitere Firma ist die Nutzung für die ersten 60 Tage gratis. Danach ist eine weitere Lizenz zu bestellen. Sollten Sie mehr als 3 Firmen oder Mandanten verwalten, können Sie gerne bei unserem Support nach Rabatten fragen.

### **6.2 Neue Firma registrieren**

Sie können Faktum Faktura auch für mehr als eine Firma nutzen. In den Einstellungen, die Sie unten links in der Seitenleiste finden, befindet sich oben links ein Reiter mit der Aufschrift "Meine Firma".

Direkt darunter befindet sich der Button "Neue Firma registrieren". Hier können Sie eine neue Firma registrieren.

Nachdem Sie Ihre Daten eingetragen haben, und auf "Fertig" klicken, öffnet sich Faktum Faktura mit Ihrem neu eingetragenen Unternehmen.

In der Kopfleiste des Programms wird nun ein neues Menü angezeigt in welchem Ihre registrierten Unternehmen aufgelistet sind. Hier können Sie mit nur einem Klick vom einen ins andere Profil wechseln, ohne das Programm neu starten zu müssen.

Für jede weitere Firma ist die Nutzung für die ersten 60 Tage gratis. Danach ist eine weitere Lizenz zu bestellen. Sollten Sie mehr als 3 Firmen oder Mandanten verwalten, können Sie gerne bei unserem Support nach Rabatten fragen.

### **6.3 Nummernserien**

Hinterlegen Sie hier bitte die Anfangsnummer und somit den Beginn einer Nummernserie (z.B. 001, 80001 etc.) Es sind Nummern voreingestellt, die Sie jedoch beliebig ändern können. Um eine lückenlose Buchhaltung garantieren zu können, müssen die Nummern fortlaufend sein.

### **Anlegen von mehreren Nummernserien (z.B. für versch. Geschäftsbereiche)**

Wenn Sie zum Beispiel innerhalb Ihres Unternehmens Rechnungen in unterschiedlichen Nummernkreisen für verschiedene Geschäftsbereiche schreiben möchten, dann können Sie einen weiteren Nummernkreis anlegen, zum Beispiel mit der Bezeichnung "Rechnungen Online-Shop".

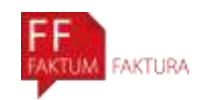

Beim Anlegen der nächsten Rechnung erscheint die neue Rechnungsnummer. So erreichen Sie eine klare buchhalterische Trennung zwischen verschiedenen Rechnungstypen.

WICHTIG: Faktum Faktura vergibt jede Nummer pro Dokumentenart nur einmal. Diese Erklärung gilt neben den Rechnungen genauso für Angebote, Gutschriften, Auftragsbestätigungen, Lieferscheine und Mahnungen.

### **Rechnungsnummer ändern**

Um die Rechnungsnummer zu ändern, klicken Sie auf den Button "Einstellungen" in der linken Seitenleiste und wählen dort den zweiten Reiter mit dem Namen "Nummernserien". Hier wählen Sie die Kategorie "Rechnungen". In der kleinen Tabelle in der Spalte "Nächste Nummer" Überschreiben Sie die vorhandene Nummer mit der nächsten gewünschten Rechnungsnummer. Ab dieser Zahl setzt das Programm dann die Rechnungsnummerierung fort.

### **6.4 Dokumentenlayout**

### **Basislayout**

Das Basislayout dient als Grundlage für alle Dokumente. An dieser Stelle werden alle Einstellungen hinterlegt, um eine formschöne und inhaltlich richtige Rechnung zu erstellen.

### **Anpassen des Layouts**

Wenn Sie das Aussehen der Dokumente ändern möchten, klicken Sie auf den Button "Einstellungen" in der linken Seitenleiste. Hier wählen Sie den dritten Reiter mit dem Namen "Layouteinstellungen". Wenn Sie das Layout für alle Dokumentarten (Rechnungen, Lieferscheine, Angebote und Mahnungen) gestalten wollen, ändern Sie nur das Basislayout.

Zusätzlich zum Basislayout gibt es noch für jeden Dokumenttyp eine weitere Zeile, die Sie aber nur benötigen, falls Sie eines der Dokumente abweichend gestalten möchten.

In den Standart-Einstellungen beziehen sich alle Layouts auf das Basislayout, da bei jedem Layout das Basislayout als Standard angegeben ist. Eine Layout-Option wird vom Basislayout übernommen, wenn das Kontrollkästchen daneben aktiviert ist. Das Basislayout selbst bezieht sich nicht auf ein anderes Layout und das Auswahlmenü "Basiert auf" ist in diesem Fall leer.

Sie können für alle Layouts aus verschiedenen Vorlagen wählen, Ihr eigenes Logo einfügen, ein Hintergrundbild wählen, Textbblöcke im Fußbereich anlegen und weitere Optionen aktivieren bzw. deaktivieren.

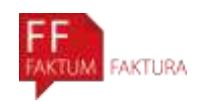

### **Logo**

Das Logo kann aus einem eingefügten Bild/Firmenlogo bestehen, oder auch nur aus der Firmenbezeichnung. Bestimmen Sie die Größe und Ausrichtung des Textes. Soll kein Logo angezeigt werden, entfernen Sie bitte den Logo-Text.

### **Hintergrundbild**

Wenn Sie Ihre Dokumente mit einem Wasserzeichen versehen möchten, oder schon ein individuelles Briefpapier oder Layout haben, können Sie hier über "Datei auswählen" beispielsweise Ihr Briefpapier als Bild verknüpfen. Das ausgewählte Hintergrundbild erscheint auf den exportierten PDF-Dokumenten und wird auch mit ausgedruckt, wenn Sie das Kästchen "Hintergrund drucken" aktivieren. Wenn Sie das Kästchen "Wasserzeichen drucken" aktivieren, wird die Aufschrift "KOPIE" (bei Zweitschriften) oder "STORNIERT" (bei stornierten Rechnungen) angezeigt.

### **Fußzeile – Textbausteine**

Die Fußzeile besteht aus Gruppen für Anschrift, Kontaktdaten, Bankverbindung, Gesetzliche Angaben. Die wichtigen Daten sind voreingestellt, können jedoch beliebig erweitert bzw. verändert werden. Manuell oder einfacher mit der Funktionstaste fx..

### **Sonstiges**

Die Artikelnummer wird standardmäßig nicht mit ausgedruckt. Sollten Sie individuelle Wünsche bezüglich des Rechnungslayouts haben, kann dies gerne per Mail oder Telefon mit dem Supportteam besprochen werden. Welche Spalten angezeigt und mit ausgedruckt werden sollen können Sie unter dem Balken "Spaltenanzeige" einstellen.

# **Individuelle Layouts für die Dokumente**

Nachdem das Basislayout eingerichtet wurde, übernimmt das Programm diese Einstellungen automatisch für alle Dokumente.

Sollten die Gutschriften ein anderes Layout haben, entfernen Sie das Häkchen bei Basislayout und richten Sie das Dokument so ein, wie Sie wünschen.

### **Vorlagen**

Unter dem Balken "Vorlagen" finden Sie vorgefertigte Vorlagen für das Aussehen der Dokumente. Hier können Sie sich Ihre Wunschvorlagen aus den Optionen "Design", "Kopfgestaltung" und "Tabellenstil" zusammenstellen.

### **Logo**

Unter "Logo" können Sie im Dokumentenkopf Ihr Firmenlogo einsetzen. Mit den Feldern "Max Höhe" und "Max Breite" können Sie die Größe des Logos auf die eingestellten Werte begrenzen. Dabei bleibt das Seitenverhältnis des Logos unverändert. In dem Feld "Kopfzeile" steht nach Registrierung Ihrer Firma

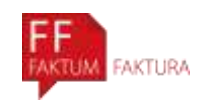

automatisch Ihr Firmenname drin, welcher dann oben auf dem Dokument angezeigt wird. Wenn dieser aber schon in Ihrem Logo enthalten ist, dann können Sie ihn hier entfernen.

### **Hintergrundbild / Wasserzeichen einfügen**

Um ein Hintergrundbild oder Wasserzeichen einzufügen, klicken Sie in der linken Seitenleiste auf "Einstellungen" und wählen dann den blauen Reiter "Layouteinstellungen".

Hier klicken Sie auf das jeweilige Layout, bzw. das Basislayout.

Unter "Datei auswählen" können Sie auf Ihrem Computer nach einem Bild suchen oder über "löschen" auch ein vorhandenes Hintergrundbild entfernen.

Das ausgewählte Hintergrundbild erscheint auf den exportierten PDF-Dokumenten und wird auch mit ausgedruckt, wenn Sie das Kästchen "Hintergrund drucken" aktivieren.

Diese Option ist praktisch, wenn Sie zum Beispiel ein eigenes, vorgedrucktes Briefpapier haben und über das Hintergrundbild das gleiche Layout auch in Ihre PDF-Dokumente einbringen wollen.

In dem Fall wählen Sie Ihr Briefpapier als digitales Bild in A4-Größe aus und entfernen das Häkchen "Hintergrund drucken" um es nur auf PDF-Dokumenten anzeigen zu lassen, nicht jedoch auf Papierdrucken.

Wichtig ist, dass die Bilddatei nicht größer als 1 MB ist und das Format JPG oder PNG hat. TIFF-Dateien unterstützt das Programm nicht. Auch wenn die meisten Bilder im RGB-Modus sind, sollte man bei Problemen prüfen, ob das der Fall ist, da es bei Bildern im CMYK-Modus zu Problemen kommen kann.

Wenn Sie das Kästchen "Wasserzeichen drucken" aktivieren, wird die Aufschrift "KOPIE" (bei Zweitschriften) oder "STORNIERT" (bei stornierten Rechnungen) angezeigt.

### **Fußbereich**

Die Option unter dem Balken "Fußbereich" erlaubt es Ihnen, Ihrem Dokumentenfuß frei formulierbare Texte hinzuzufügen. Es gibt bis zu vier verschiedene Textblöcke, die im fertigen Dokument als vier Spalten im Fuß erscheinen. Die hier in eckigen Klammern gefassten Ausdrücke sind sogenannte Textfunktionen, welche die an anderer Stelle im Programm angegebenen Daten automatisch an der gewünschten Stelle einfügen.

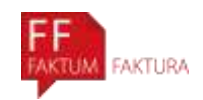

Wenn Sie in einem der Textblöcke auf das Symbol "fx" klicken, können Sie unter vielen verschiedenen Textfunktionen wählen, die Sie an jeder beliebigen Stelle in Ihrem Text einsetzen können.

### **Spaltenanzeige**

Unter dem Balken "Spaltenanzeige" können Sie steuern, ob Informationen in einem Dokument angezeigt werden oder nicht. Das sind die Spalten für die Artikelnummer, die Artikelposition, die Menge, den Gesamtbetrag, die Umsatzsteuer, den Rabatt, die Einheit oder auch das Datum im finalen Dokument angezeigt werden sollen oder nicht.

### **6.5 Dokumenteneinstellungen**

### **Standardeinstellungen**

Hier werden Standardeinstellungen hinterlegt. Bei der Rechnungserstellung können diese jedoch auch individuell behandelt werden.

#### **Standardtexte**

Richten Sie Standardtexte für die jeweiligen Dokumente ein. Begrüßungs- und Abschlusstexte. Dies ist jedoch auch direkt bei der Rechnungserstellung möglich.

### **Mahneinstellungen**

Damit korrekte Mahnungen erstellt werden können, sollten Sie sich im Vorhinein etwas Zeit nehmen, um die Mahneinstellungen vorzunehmen.